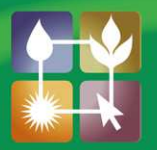

## **Social Media** In Agriculture

## **FACT SHEET**

YouTube – Upload a Video

Now you've signed in to YouTube, you're ready to upload your first video. If you plan to upload more than one video, and you want people to be able to find your videos, you might want to create a channel. Doing so means that other users can subscribe to your channel, and they will receive notifications when you upload a new video.

## Creating a channel:

- 1. Sign in to YouTube
- 2. Click on the triangle next to your profile picture (shown here)
- 3. From the drop-down menu which appears, select "My Channel"
- 4. The name of your channel will default to your username, but you can change it here if you like. When you're happy with the username, click "OK, I'm ready to continue"
- 5. The next screen should tell you "You've added a channel to your account"

## Uploading a video:

1. No matter where you are in YouTube, you will see in the top menu bar, a button saying "Upload" (shown below). Click on this button.

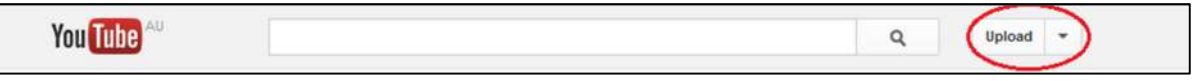

- 2. Click on "Select Files to upload" and choose the movie file you want to upload.
- 3. The next screen (shown below) is where you enter information about your video.

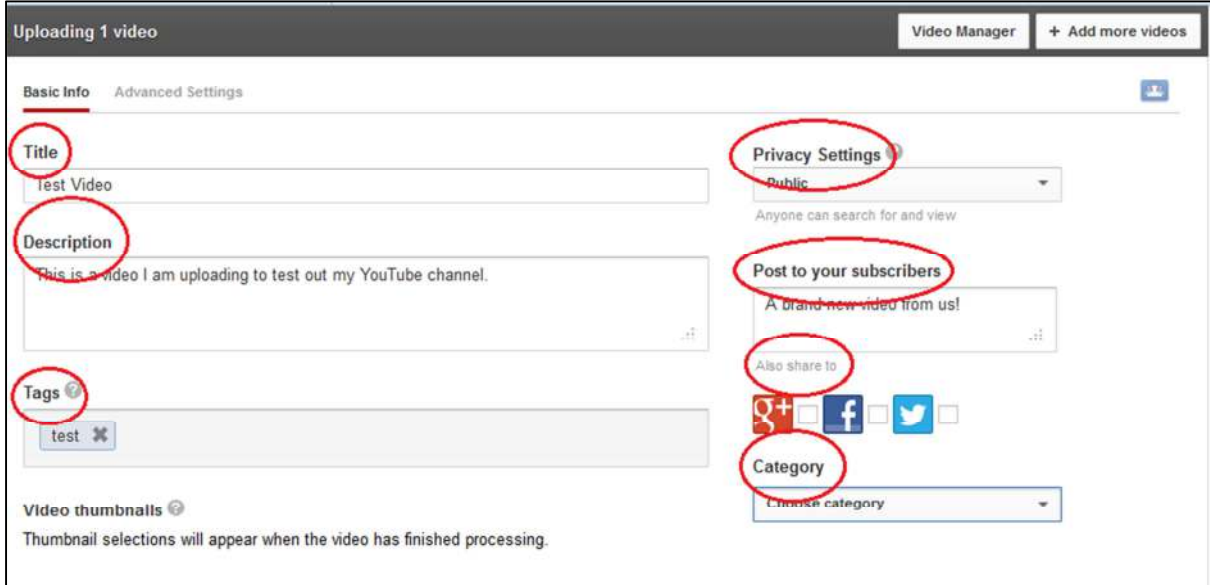

4. Title: Enter the title which you have chosen for your video

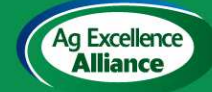

For further information about Ag Ex and to get involved go to the Ag Excellence Alliance website www.agex.org.au

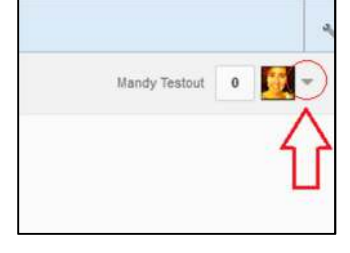

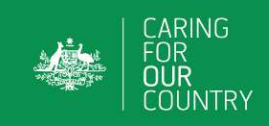

- 5. Description: Enter a description of the video
- 6. Tags: Enter some key words which people might use if they were looking for a video like yours
- 7. Privacy Settings: You have three options here:
	- a. Public the video can be searched for and viewed by anyone.
	- b. Private only you and up to 50 other users who you invite to view the video will be able to see it. The video will not appear on your channel, in search results, or in playlists etc.
	- c. Unlisted only people who know the link to the video can view it (such as friends or family to whom you send the link). An unlisted video will not appear in any of YouTube's public spaces (such as search results, your channel, or the Browse page).
- 8. Post to your subscribers: Enter in here a message which will go to your subscribers to notify them that there is a new video on your channel.
- 9. Also share in: If you have linked your Facebook, Twitter or Google+ account, you can check the appropriate box, and the video will be shared automatically through that medium.
- 10. Category: Choose an appropriate category for your video.
- 11. When you see the "Upload Complete" message (shown below) appear at the top of the page, your video is uploaded.

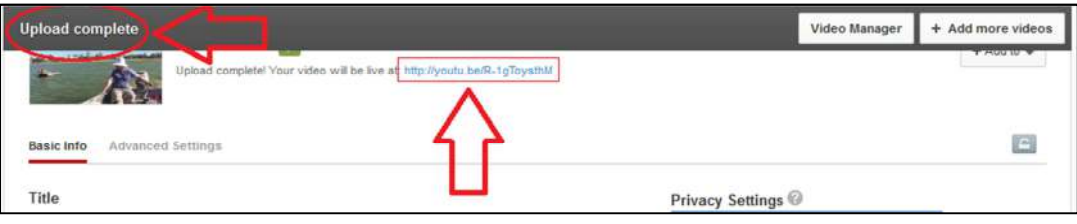

- 12. Below the "Upload Complete" bar, you will find the link to your video (shown above). Follow the link to watch your video in YouTube.
- 13. Below where the video is playing, you will see a "Share" button (shown below). Clicking on that will give you various options for sharing the video, including via Facebook, Twitter, Google+, providing the link, email, or embedding in your website.

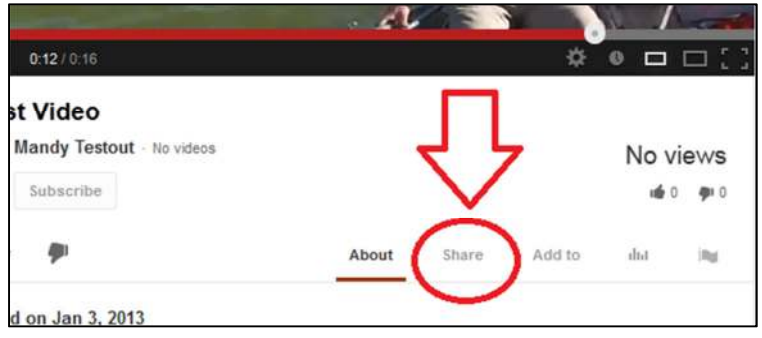

**The Social Media Factsheet Series is brought to you by Ag Excellence's Social Media Project, funded through the Australian Government's Caring for our Country initiative.** 

*Please note that the information in this Factsheet Series was current in February 2013, however due to continual upgrades to Social Media sites, details may change.*